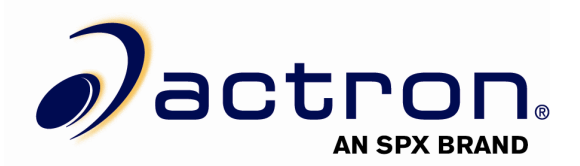

## **CP9180 USB Driver Installation Instructions**

1. Plug the tool into an available USB Port, power the tool on, and put the tool in program mode (See user manual for program mode instructions)

## **WINDOWS ME:**

- 2. Open Windows "**Control Panel**" and \*double-click\* on the "**System**" icon
- 3. Click on "**Device Manager**" and proceed to step 4

## **WINDOWS XP:**

2. \*Right-click\* on your **My Computer** icon and select **Manage** from the drop down list

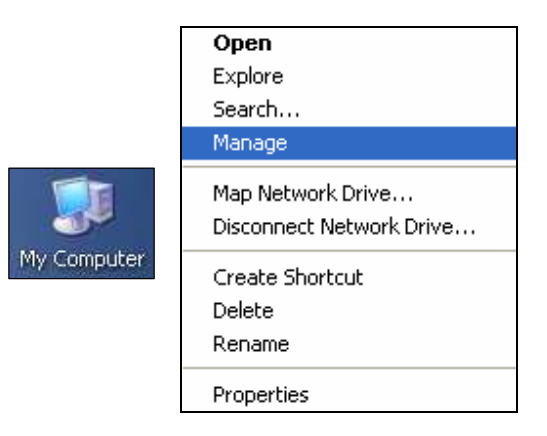

3. In the left-hand side of the Computer Management window, click **Device Manager**

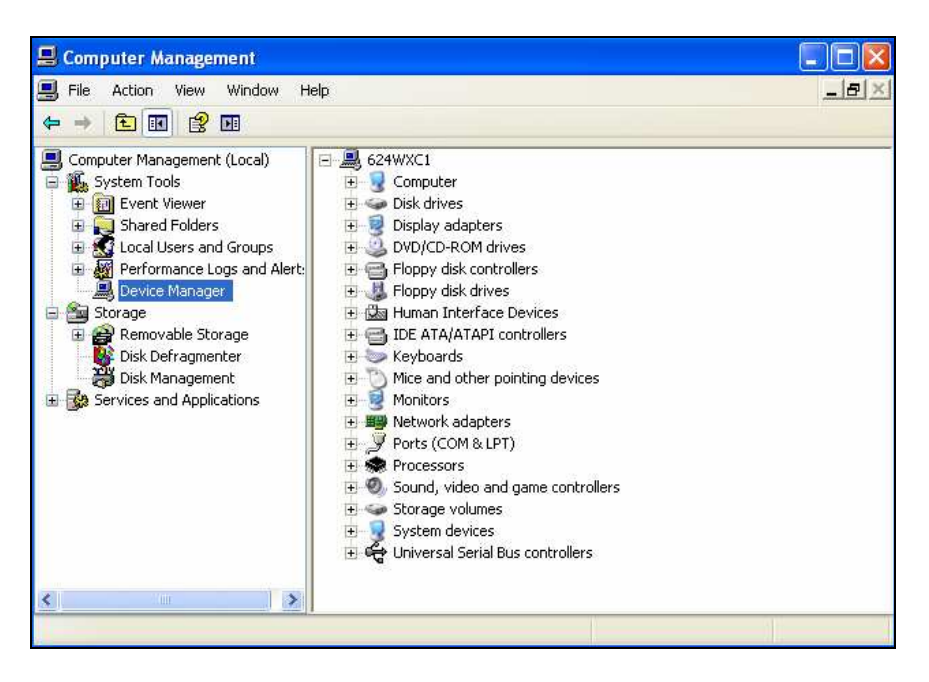

4. In the right-hand column, \*double-click\* **USB Device**. This should be located under the **Other Devices** icon or the **Universal Serial Bus controllers** icon. Then, click **Reinstall Driver** or **Update Driver**.

**\*\***There is usually a yellow question mark or exclamation mark next to the icon and it is usually located under the "Other Devices" folder. If you have trouble locating the icon, reinsure that your tool is plugged in and powered on.

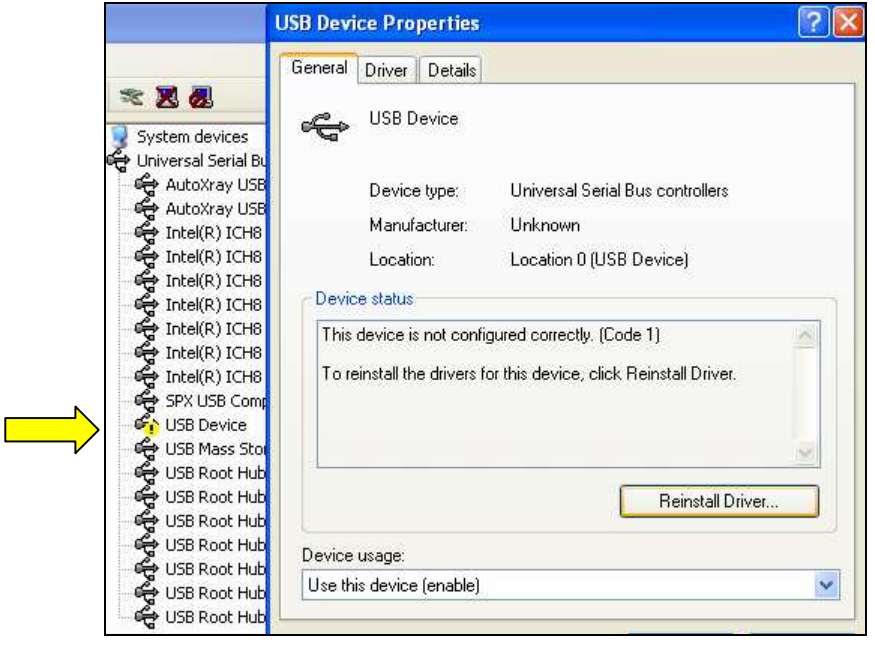

5. Highlight the bullet next to **Yes, this time only** and click **Next >**

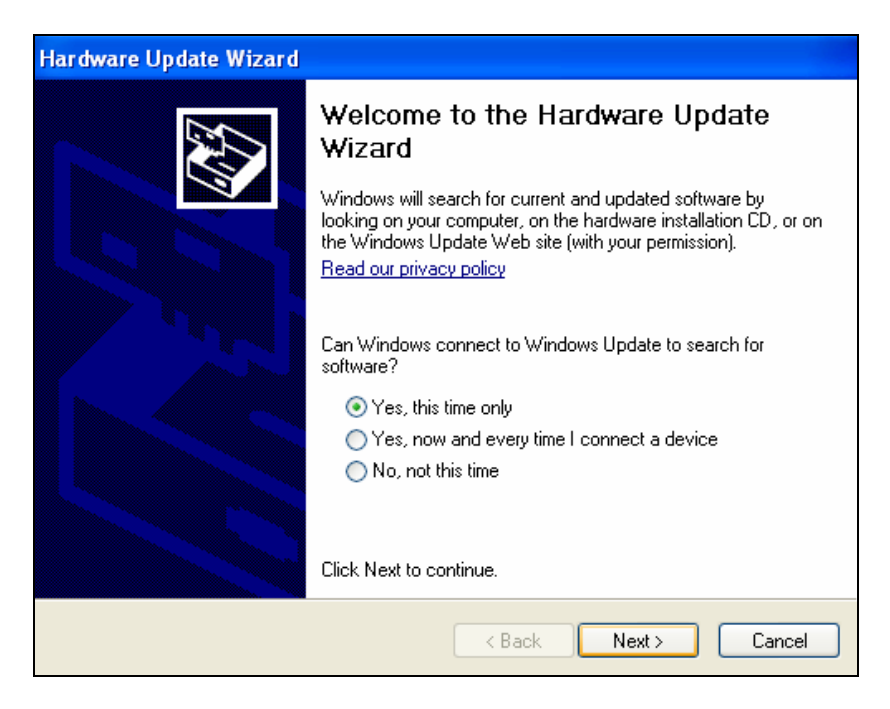

6. Highlight the bullet next to **Install from a list or specific location (advanced)** and click **Next >**.

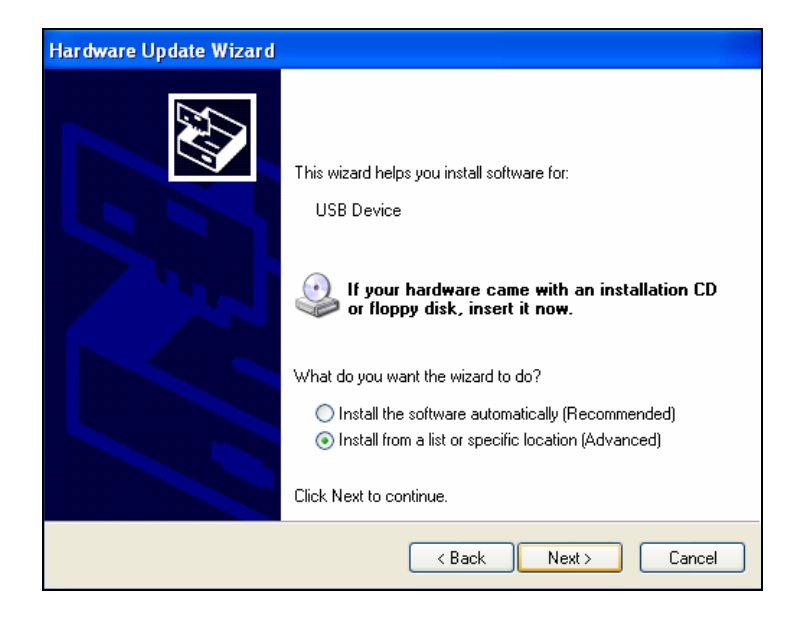

7. Highlight the bullet next to **Search for the best driver in these locations**, check the box next to **Include this location in the search**, and click **Browse** 

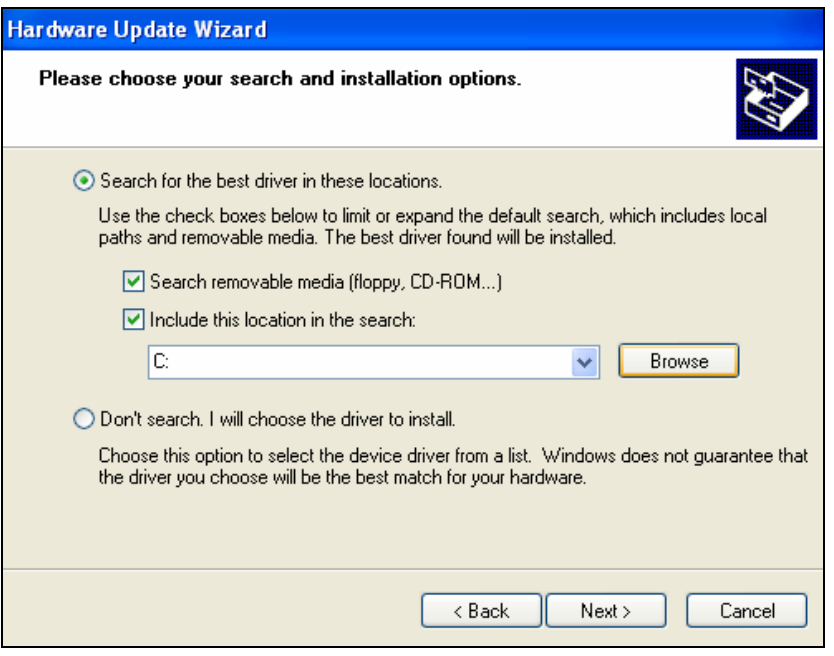

8. Browse for **C:\Program Files\ScanningSuite\Actron\Drivers** and click **OK**.

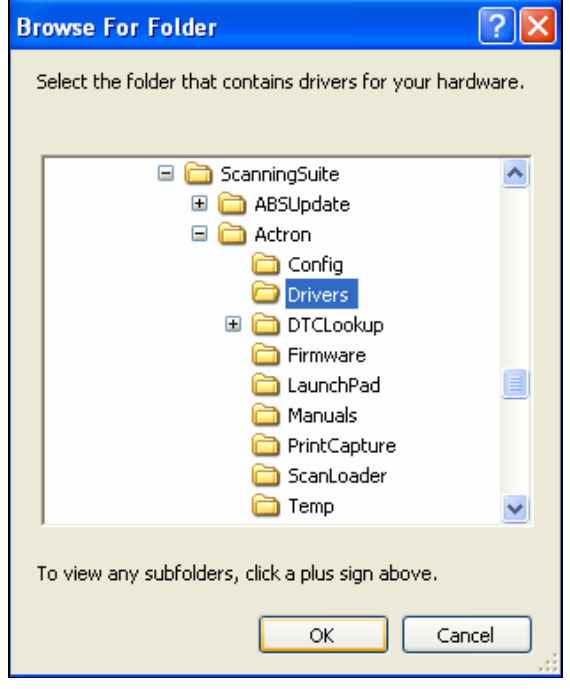

9. Ensure the correct location is in the text box and click **Next >**

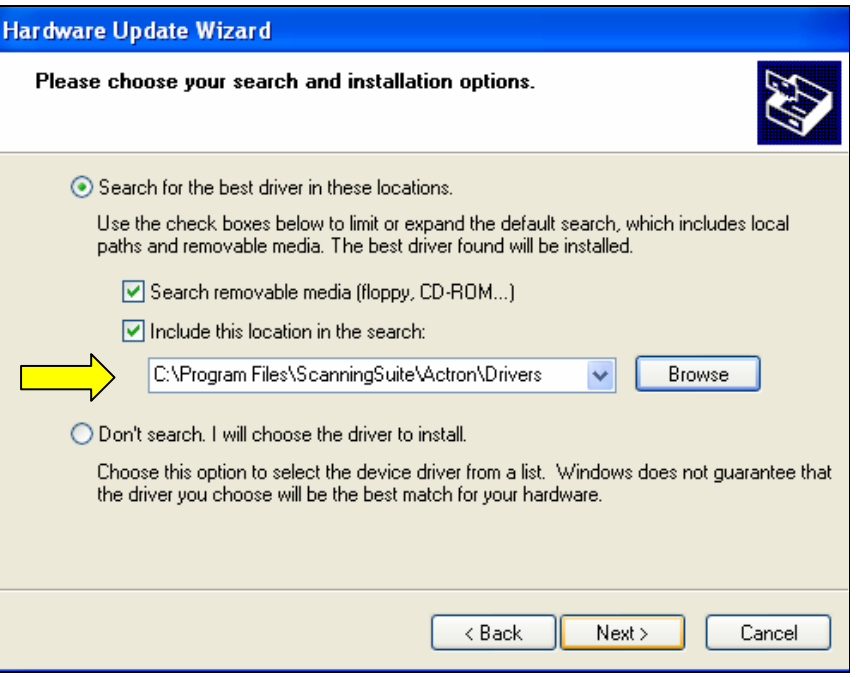

10. The Windows New Hardware Wizard will begin searching for the USB Cable Driver.

\*\*If a warning appears stating the software you're installing has not passed windows logo testing click **Continue Anyway**.

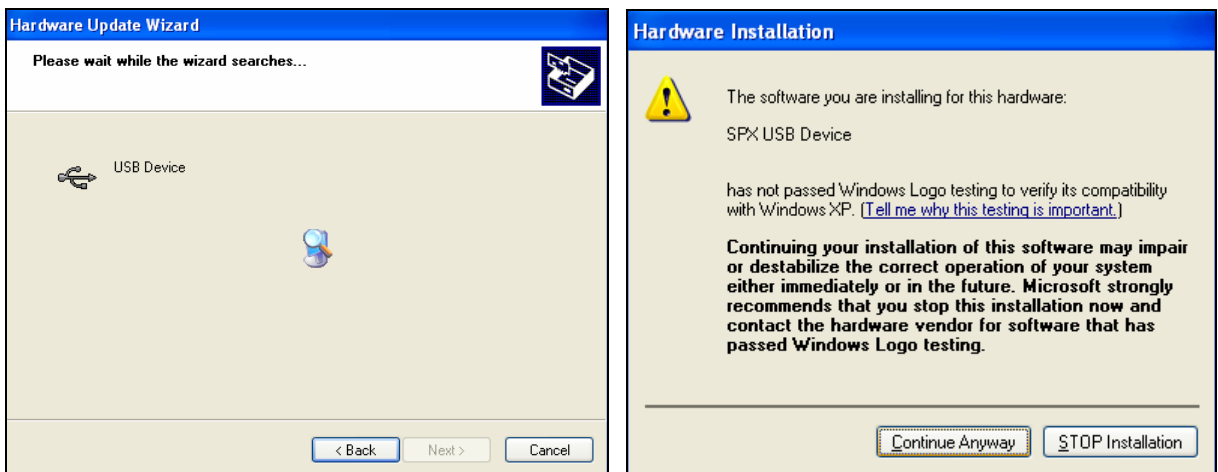

11. When the files are done downloading click **Finish**

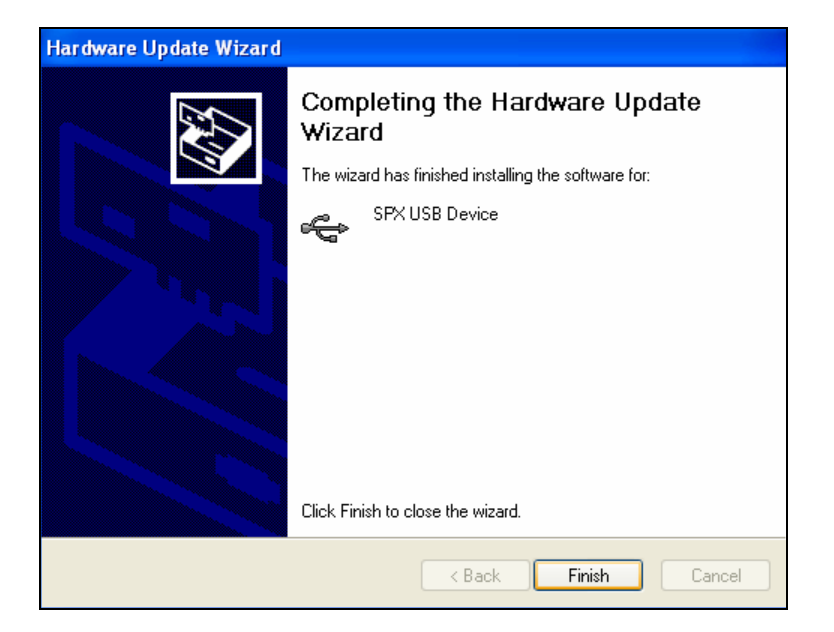

12. Your drivers are now installed and you can continue with Scanning Suite operation.

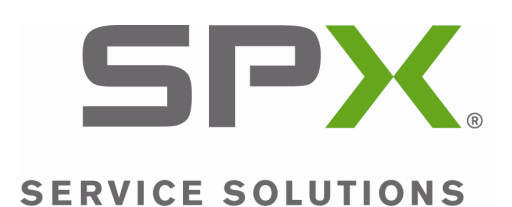

2008 SPX. All rights reserved.